# FAQs:

#### Do I need an internet connection?

Only to browse the catalog and to download. Once the title is downloaded you can access through the app, no connection necessary

### What happens when a title expires?

The titles will automatically return themselves. If you didn't finish, the app will remember your place, check out the title again to resume reading.

## Can I renew a book or return it early?

Yes! If there are no holds on the title, you can renew **two days before it is due**. If you are finished, return it early so someone else can read it. **Tap Shelf** icon to view your loans. **Tap Manage loan**, see options to Renew Loan, or Return early. (It will tell you how many people are waiting.)

### Can I borrow a Kindle eBook?

To read a Kindle format book you will have to use the Kindle app and go through your Amazon account. See our brochure for Kindles. (The Libby App uses "EPub" format, which cannot be read on Kindles.)

# Tap the middle of the page in your book to see menus for text size or chapters.

Make text larger or easier to see by tapping center of page. Then tap "A" at top of the screen. Make changes to scale, lighting, or font. To navigate chapters, tap center of page and tap chapter functions at the bottom of your screen. Tap "hide" to go back to reading.

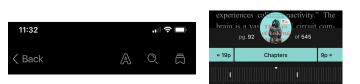

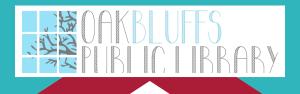

# **Contact Us**:

508-693-9433 oakb\_mail@clamsnet.org

#### **Can I check out books from other library systems?** (Reciprocal Lending in MA)

Yes! Tap center Menu icon on bottom of screen. Tap Add Library. Search for SAILS, NOBLE, CW MARS, OLD COLONY, MINUTE MAN, BPL etc. Tap on the network. Tap "I'm visiting from another library." Enter your CLAMS library card credentials when prompted. Search for titles.

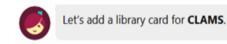

#### Enter Library Account Details

I'm Visiting From Another Library

# To switch back to the CLAMS library

system, add another library, or search a library you already added, **tap the menu icon** to see choices. Alternatively, while searching, tap the library card icon and you will see options to add a library, or switch to another library. If you have multiple libraries loaded, you can see if the title is available at another library.

# Libby by Overdrive Smartphones & Tablets \*Kindle devices not compatible

Now with shorter wait times! Your home library's collection gets checked out to you first!

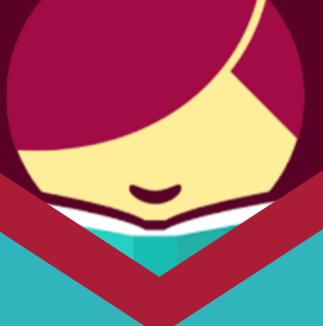

# ebooks, e-audiobooks & magazines

# 1. Install App

• Search for Libby in the app store

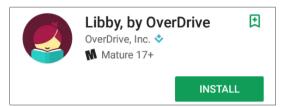

- Install the free app and open it.
- The first time you use Libby, you need to "add your library."
- Scroll through the welcome to "Find my Library" and the app will use your location to find your nearest library. If the app incorrectly identifies your library you can search for it. Tap matching library to select. We are a CLAMS library.
- Enter your library card number and PIN. \*If you forget PIN, call library.
- Libby has five options on the bottom of screen: Search, library, Menu, shelf & timeline. Search & library let you search for titles.
   Shelf shows you your loans or holds and allows you to manage them to return early, or renew

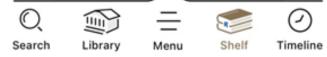

# **2. Explore**

- To Search: tap magnifying glass on bottom of screen.
- Search for a title you wish to borrow by author, title, or keyword.
- Library will allow you to browse titles by subject or collection.
- Tap on a book cover to learn more, and tap Borrow to check out a title. If a title is unavailable you can always

## Place a Hold.

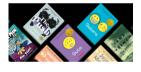

 Tap the clock to see your history & a timeline of your reading and checkouts.

The **menu icon** allows you to access your **settings,** or access **help.** You can also **search another library's network,** using your CLAMS card, or add another library card from another network.

## Why can't I get an "Available" title?

Because that particular "Available Now" title is owned by a different library & the format cannot be shared.

# 3. Tips & Tricks

- All eBooks, e-audiobooks & magazines in collection can be found through our main catalog!
- Earbuds with hour length indicate
  an Audiobook
  Il HOURS
- To read your loan, or switch between titles, tap the Shelf icon and then tap the title.
- When the text of your loan is on the screen, tap center of screen to see options like bookmark, chapters, or accessibility.
- Move throughout the APP/book: Use your finger to scroll, swipe, or tap left/right, up/down.
- Use the chapter function at bottom of screen to move through the book.
- Tap "back" at top of screen to go home screen.
- Search and checkout e-materials, in Libby APP or on the web by clicking the quicklink on our homepage : Oakbluffslibrary.org

**Overdrive** is the name of the company we use. You can read through downloading e-titles to the Libby App, or reading on your "browser" from the Overdrive site.

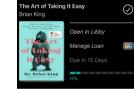

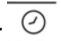

1

Library

Timeline